1- Uscire da TUTTI gli account Google e fare clic su ACCEDI , in assenza di ACCEDI, su Account

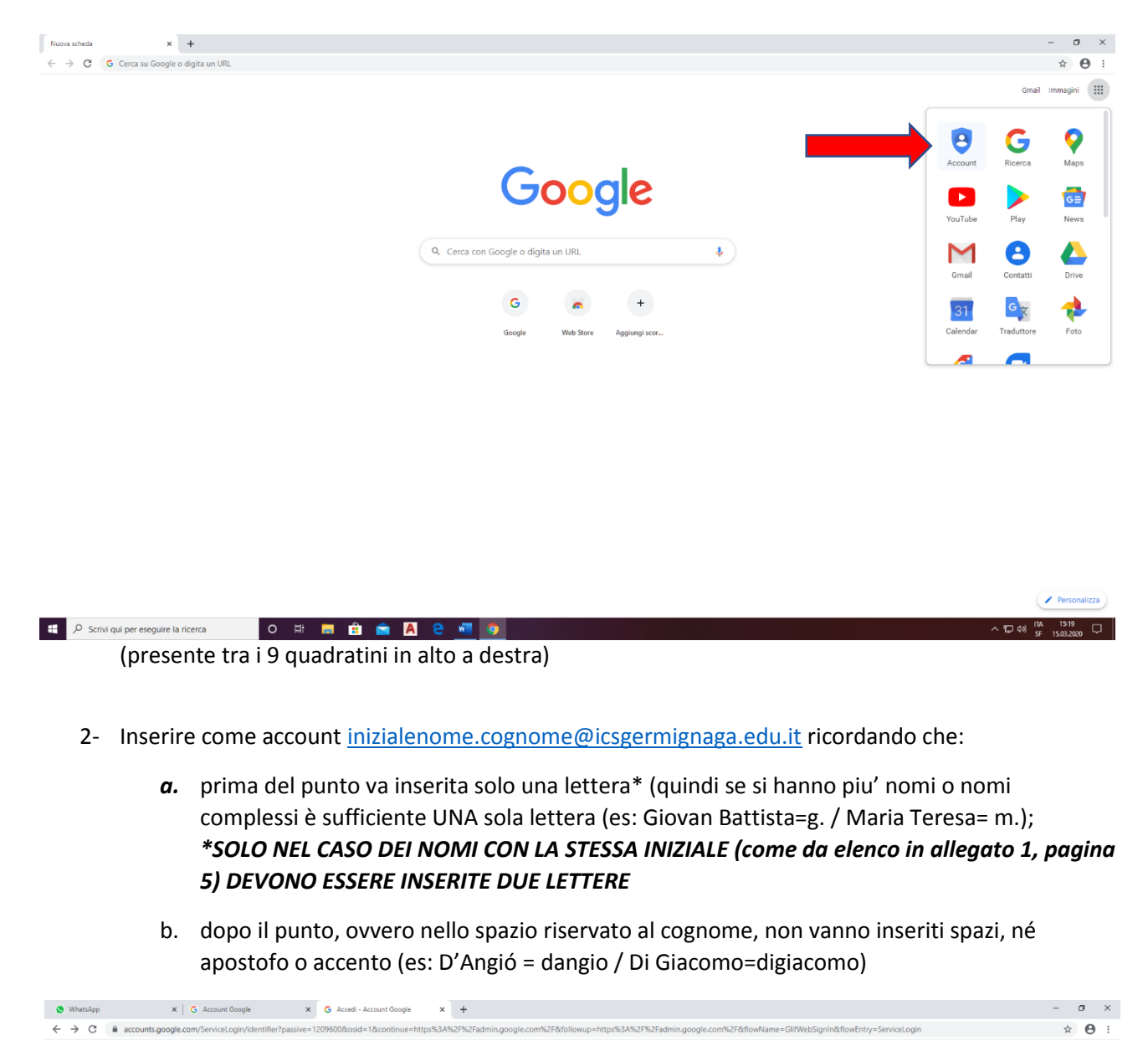

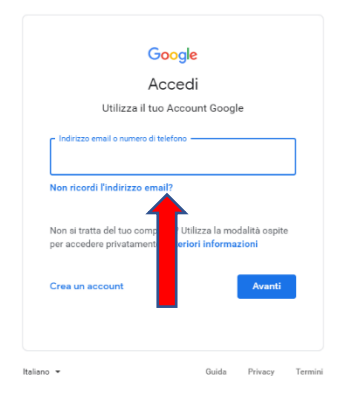

3- Fare clic su AVANTI ed inserire la password UNIVOCA provvisoria "Alunno2021"

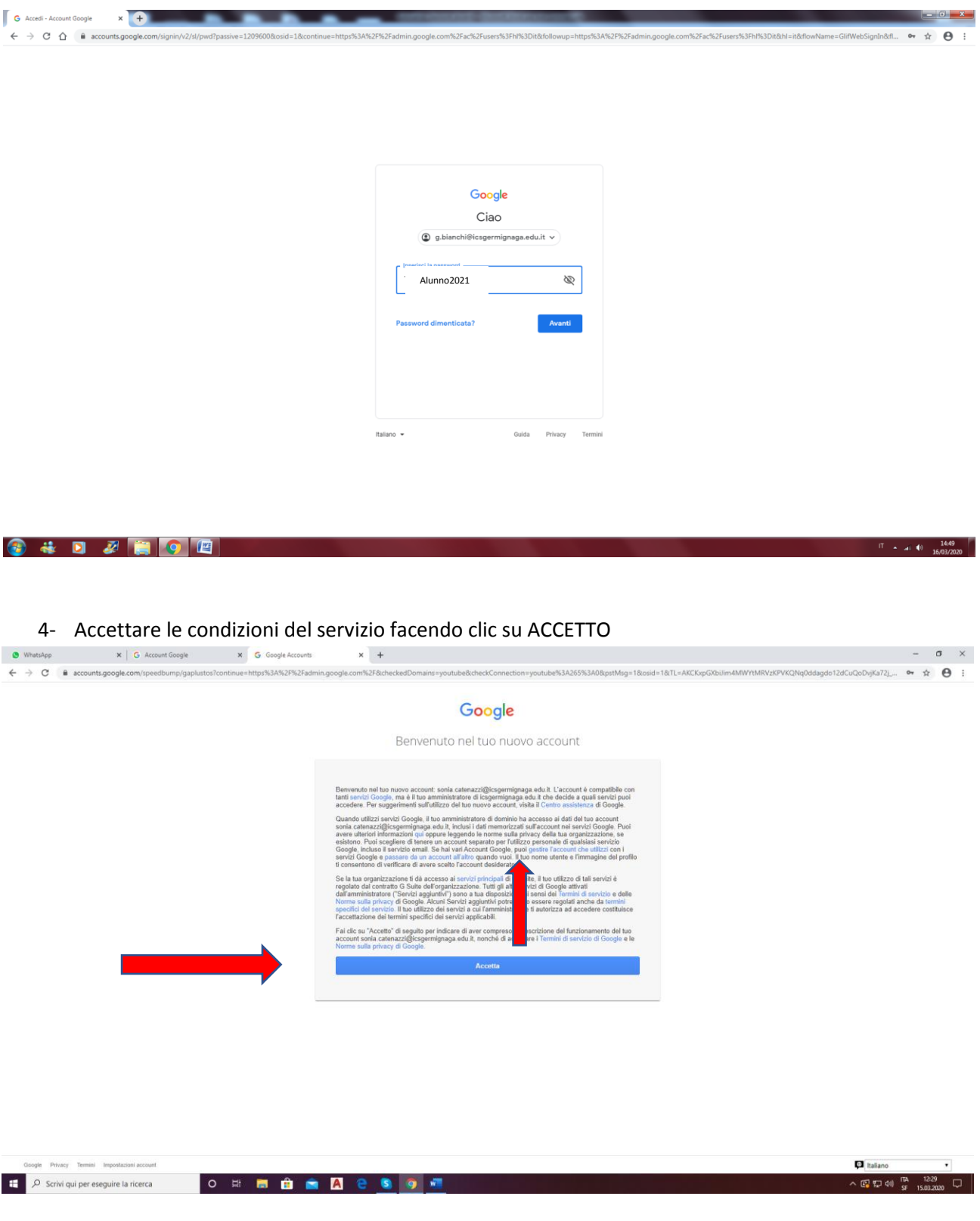

5- Modificare la password inserendo una password personalizzata che tenga conto dei criteri di sicurezza e confermarla

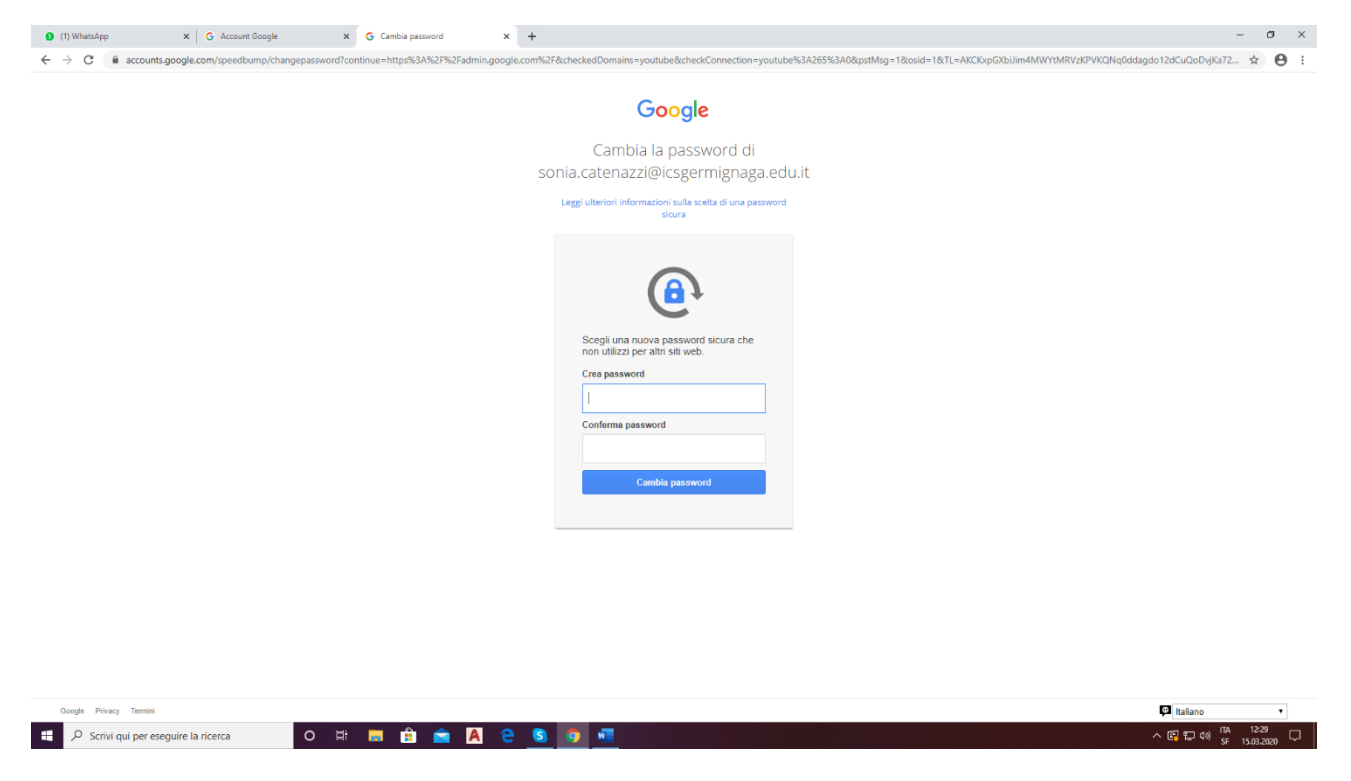

6- A questo punto, entrati nel proprio account, portarsi nuovamente sui nove quadratini in alto a destra e selezionare CLASSROOM

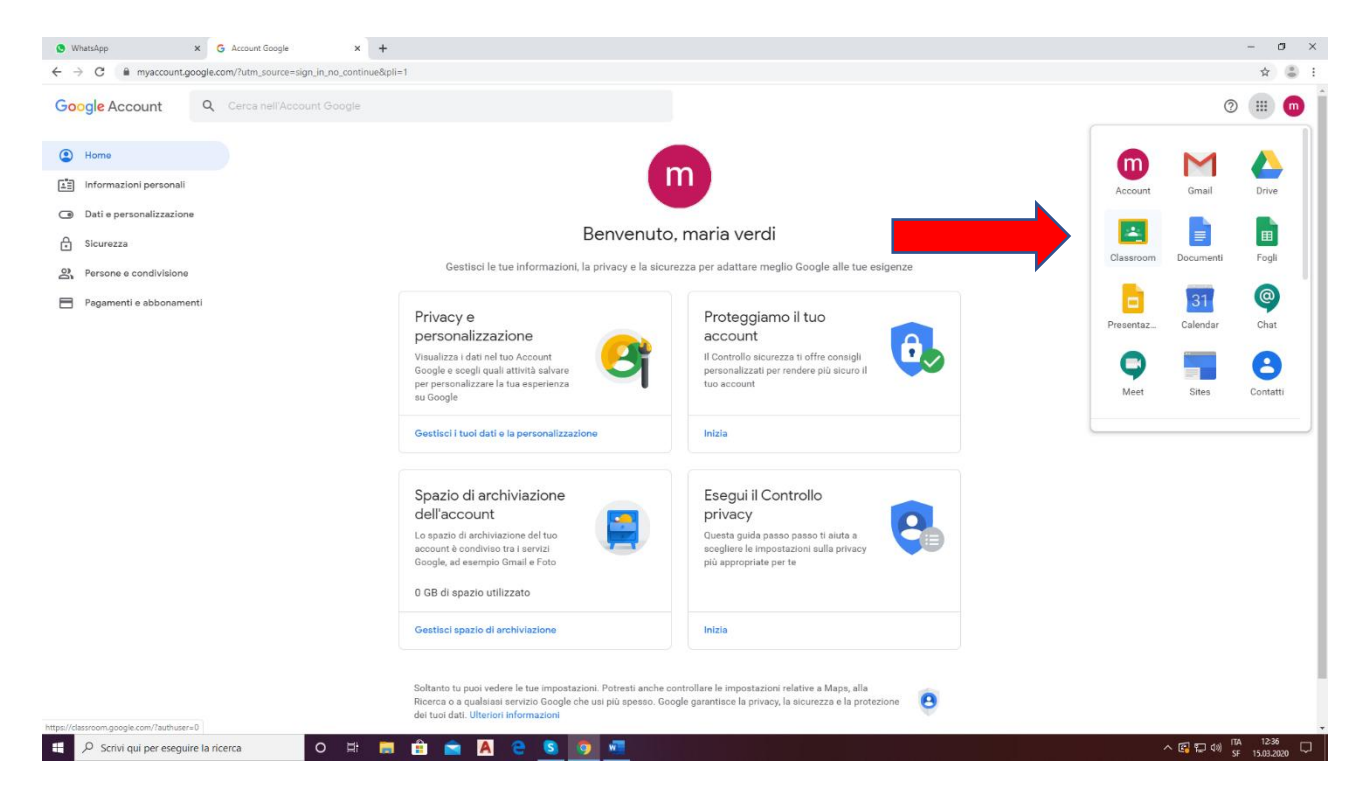

7- All'apertura dell'applicazione, fare clic su CONTINUA

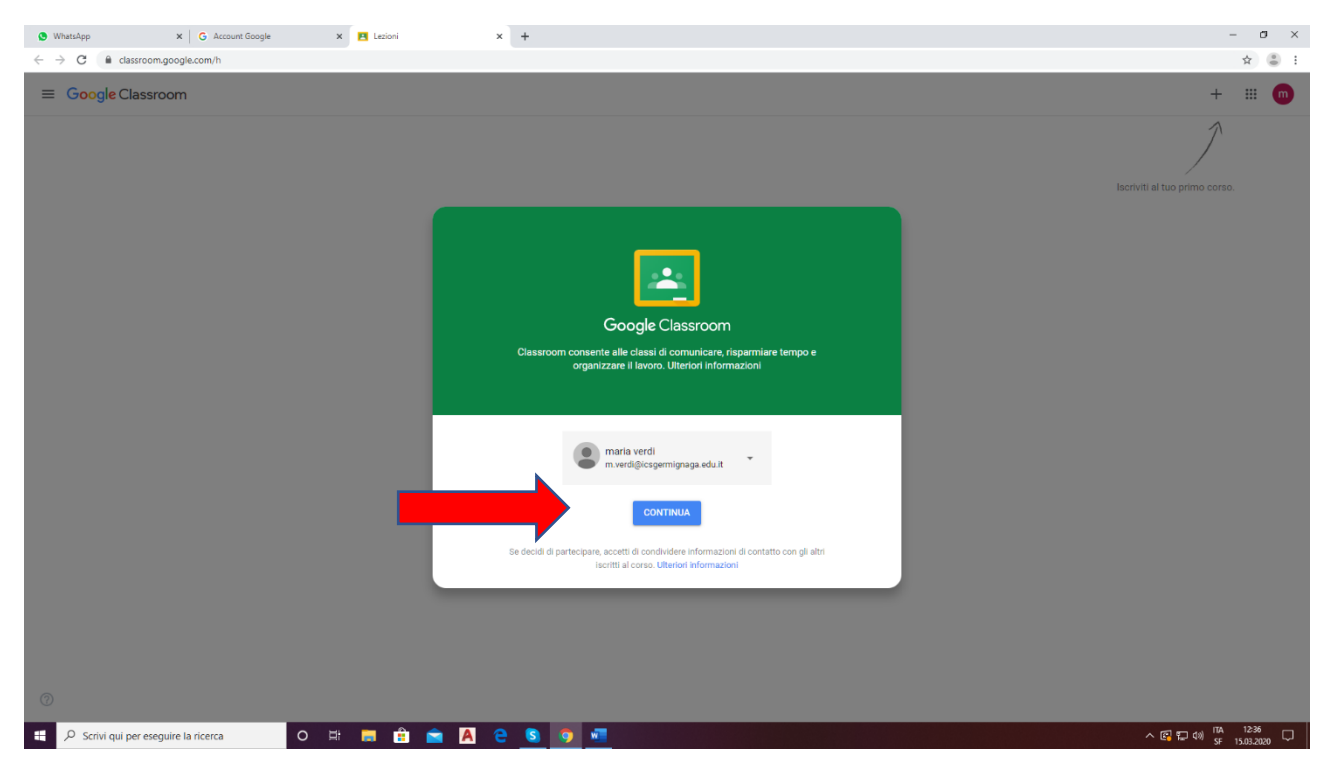

8- E quindi selezionare il proprio ruolo, in questo caso SONO UNO STUDENTE

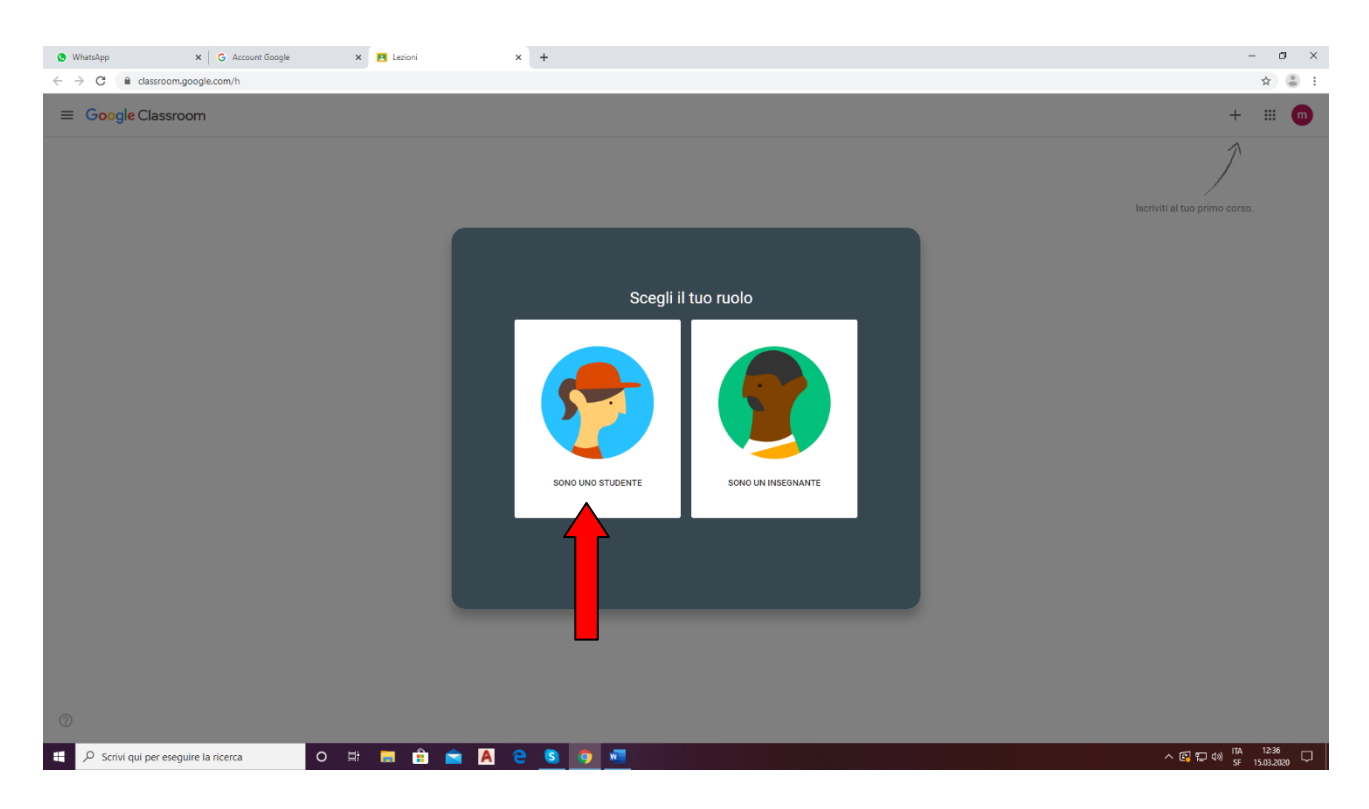

## *TUTORIALINO CLASSROOM ALUNNI*

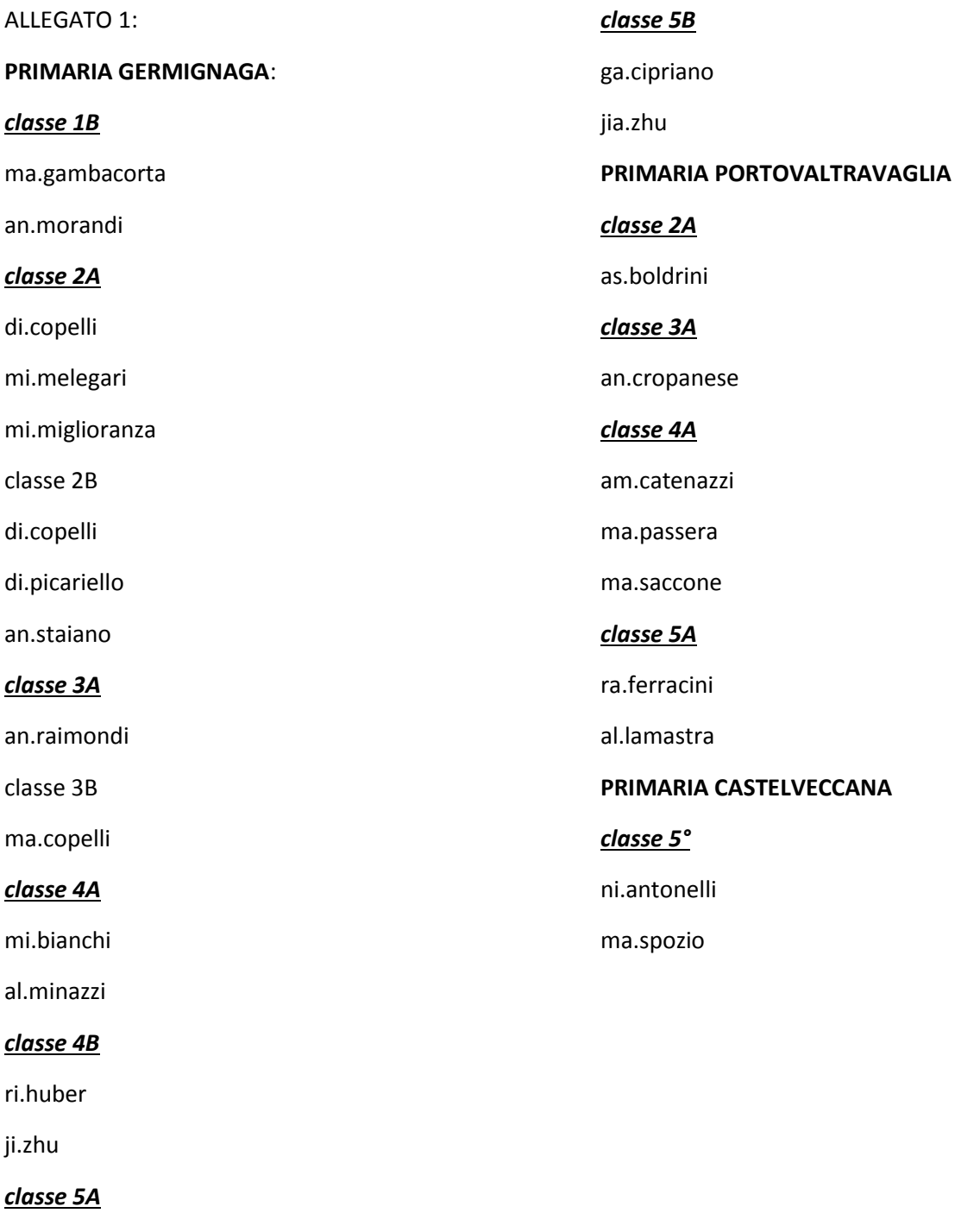

ale.caruso

ma.cerinotti

sa.ettaaj

ab.lleshi

cr.lucca

ma.meani

le.vignati